# XCOM

Guide d'utilisation de la plateforme XCOM CONNECT

**[www.xcom.fr](http://www.xcom.fr)**

[Lire la suite](#page-1-0)

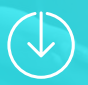

### <span id="page-1-0"></span>**Table des matières**

- **1** [XCOM CONNECT](#page-2-0)
	- **2** [Marche à suivre](#page-3-0)
- **3** [Première connexion](#page-4-0)
- **4** [Personnaliser sa page entreprise](#page-5-0)
- **5** [Compléter son profil personnel](#page-7-0)
- **6** [Paramétrer son planning et](#page-8-0)  [prendre RDV](#page-8-0)
- **7** [Accepter vos RDV](#page-9-0)
- **8** [Accepter les RDV de l'entreprise](#page-10-0)
- **9** [S'inscrire aux sessions](#page-11-0)
- **10** [Scanner les badges](#page-12-0)
- **[11 -](#page-13-0)** Fil d'actualité
- **12** [Les bonnes habitudes à prendre](#page-14-0)
- **13** [Après l'événement](#page-15-0)
- **14** [Contacts Techniques](#page-16-0)

# <span id="page-2-0"></span>**1 - XCOM CONNECT**

**XCOM** 

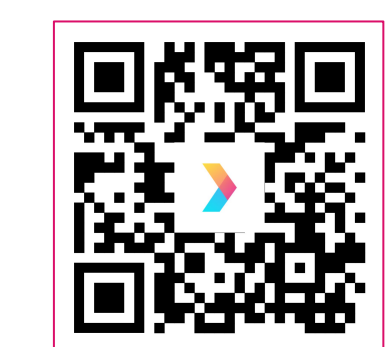

**[Scannez-moi !](https://sit.africa/xcom-connect/)**

#### **Utiliser la plateforme BtoB :**

Les rendez-vous sont programmés en amont de l'événement sur notre plateforme XCOM CONNECT. Les demandes de rendez-vous s'effectuent dans les deux sens, invités et exposants peuvent demander et recevoir des rendez-vous. Chaque réunion est prévue pour une durée de 30min.

### **Télécharger l'application :**

Nous vous invitons à télécharger l'application XCOM CONNECT, disponible sur iOS et Android. Cette application vous permet de retrouver votre planning de rendez-vous, de discuter en temps réel avec les participants et de scanner les badges des visiteurs de votre stand.

## <span id="page-3-0"></span>**2 - Marche à suivre**

### **ETAPE 1 : Émission des souhaits.**

Choisissez les personnes que vous souhaitez rencontrer et demandez-les en rendez-vous. De cette façon, vous pouvez optimiser votre présence et utiliser efficacement votre temps en sélectionnant les personnes qui vous intéressent.

#### **ETAPE 2 : Validation des demandes.**

Vérifiez si vous avez reçu des demandes de rendez-vous, acceptez ou déclinez chaque proposition de rendez-vous reçue. Vos rendez-vous sont maintenant planifiés.

#### **ETAPE 3 : Tenue de l'événement.**

Rencontrez les personnes directement sur votre stand en gardant un oeil sur votre planning de RDV et scannez les badges des interlocuteurs pour les ajouter à vos contacts.

#### **ETAPE 4 : Extension de l'événement.**

L'extension des événements vous permet de continuer à échanger avec les personnes encore présentes sur notre plateforme jusqu'à la fin du mois concerné.

# <span id="page-4-0"></span>**3 - Première connexion**

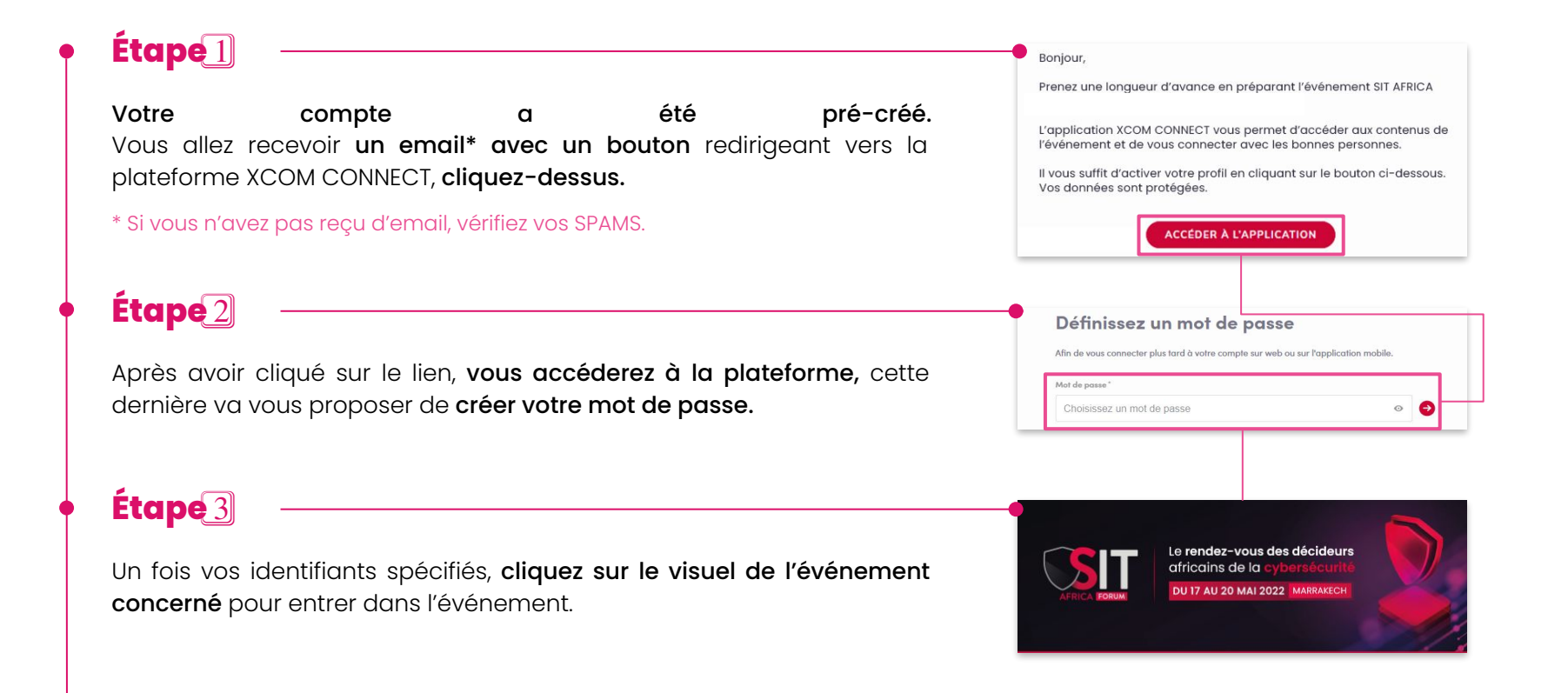

### <span id="page-5-0"></span>**4 - Personnaliser sa page entreprise**

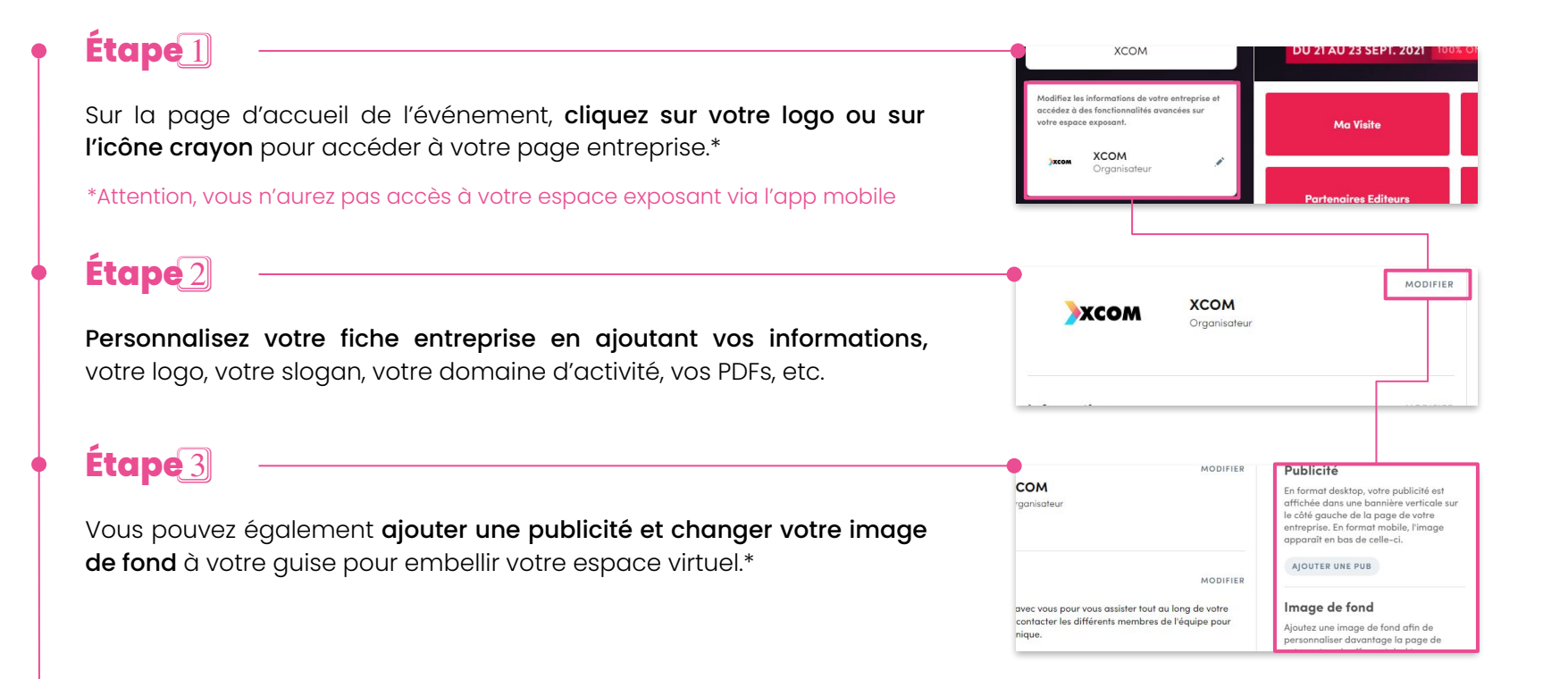

### **4 - Personnaliser sa page entreprise**

### **MARKETPLACE**

Nous avons mis en place une **Marketplace** sur la plateforme afin de vous permettre de **mettre en avant vos** 

**Ablam** 

**produits ou solutions**. Nous avons classé la Marketplace par thématiques : **CLOUD / DATA / CYBERSECURITE / CONSEIL & FORMATION / MATERIEL**

A l'intérieur de chaque thématique vous trouverez des sous-rubriques.

### **Étape** 1⃣

Dans l'espace Exposant dans Fiche entreprise choisissez une thématique, puis cliquez sur créer, vous pouvez créer jusqu'à **3 objets par thématiques.**

### **Étape** 2⃣

Sélectionnez une sous catégorie, renseignez un nom, une description, le type (Produit ou Solution) un tarif s'il y a et ajoutez des photos.

Une fois que votre produit ou solution est ajouté, il sera **visible dans la Marketplace et sur votre page Exposant**.

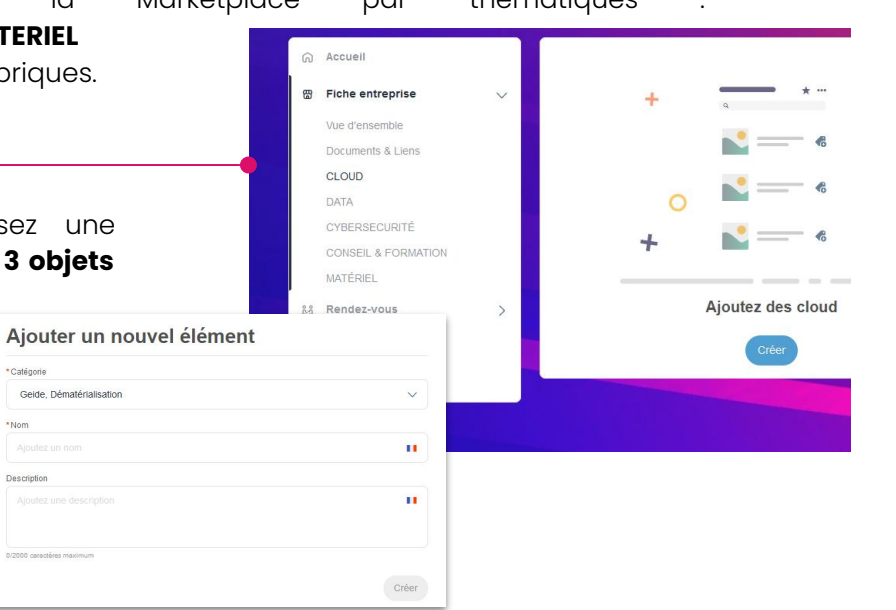

# <span id="page-7-0"></span>**5 - Compléter son profil personnel**

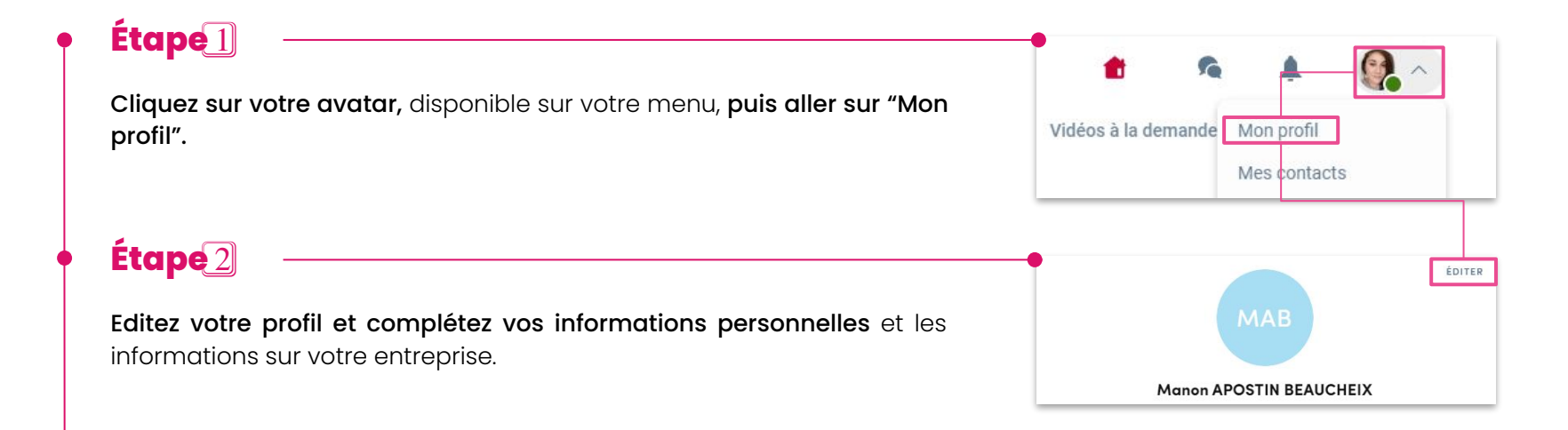

#### Bon à savoir

Si vous participez sur plusieurs événements XCOM, vous retrouverez toujours votre profil ! Ne perdez pas vos identifiants et gardez-les précieusement.

## <span id="page-8-0"></span>**6 - Paramétrer son planning et prendre RDV**

### $\mathbf{[Etape]}$

Cliquez sur l'onglet "ma visite" puis sur "mes rendez-vous". Sélectionnez vos créneaux horaires en fonction de votre disponibilité/indisponibilité\*

\* Si vous assistez ou participez à un atelier, pensez à vous mettre indisponible !

### **Étape** 2⃣

Prenez rendez-vous auprès d'un invité, en direct. Rendez-vous sur l'onglet "HOSTED BUYER", triez, filtrez puis cliquez sur un invité.

### **Étape** 3⃣

Choisissez et cliquez sur la fiche d'un invité. Choisissez un créneau de RDV puis cliquez sur l'emplacement du stand (ex : C01)

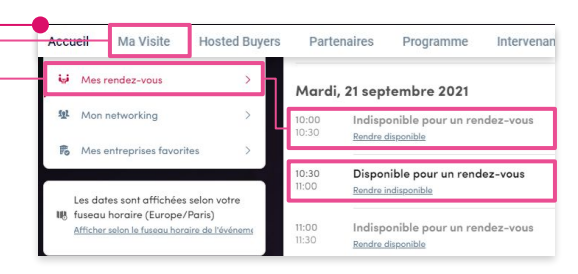

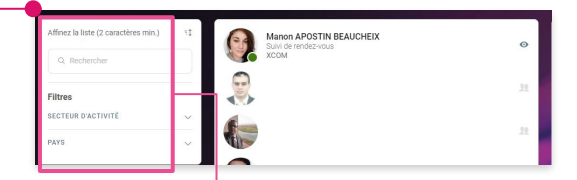

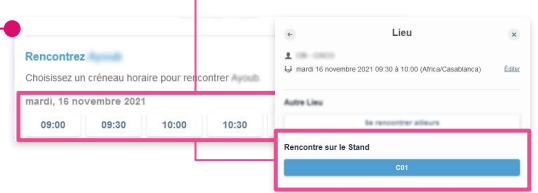

### <span id="page-9-0"></span>**7 - Accepter vos RDV**

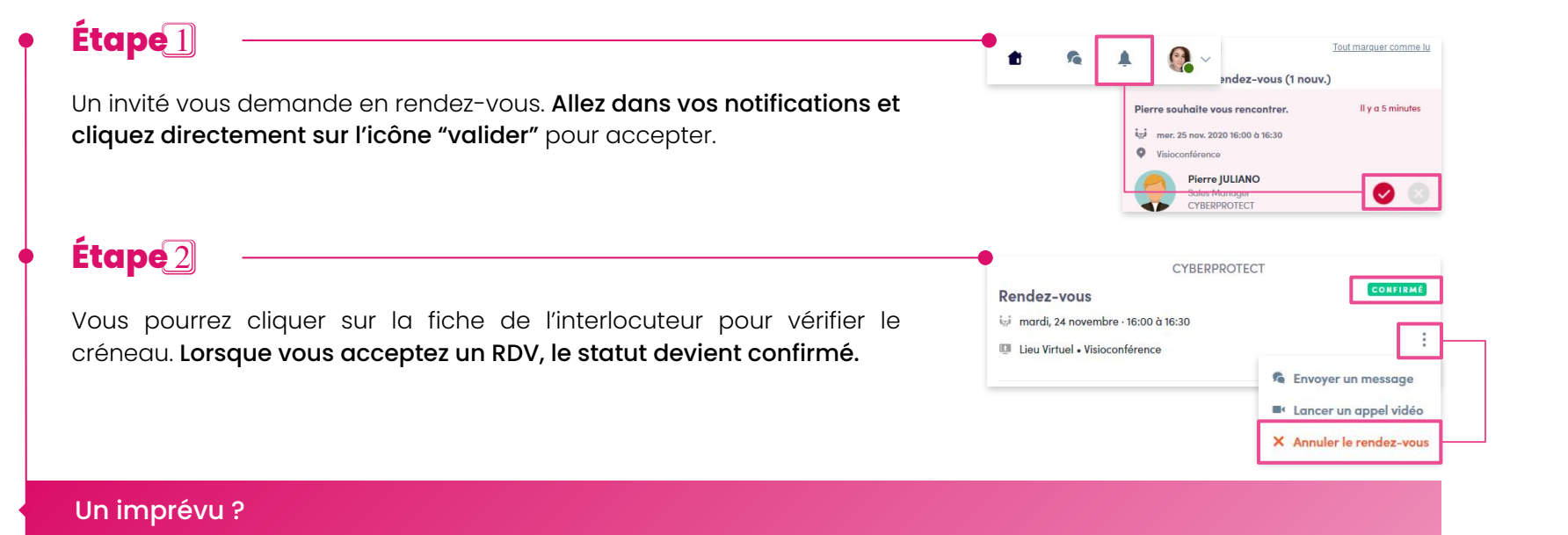

En cas d'imprévu, prévenez votre interlocuteur en lui envoyant un message. Une fois votre rendez-vous prévenu, pensez à l'annuler. Rendez-vous dans "ma visite" > "mon planning", cliquez sur les 3 points et choisissez "annuler".

### <span id="page-10-0"></span>**8 - Accepter les RDV de l'entreprise**

#### Attention !

Il arrive que certains invités demandent des RDV en direct avec l'entreprise. Toute votre équipe recevra la notification, il faudra donc l'assigner à un membre de l'équipe, dans votre espace entreprise.

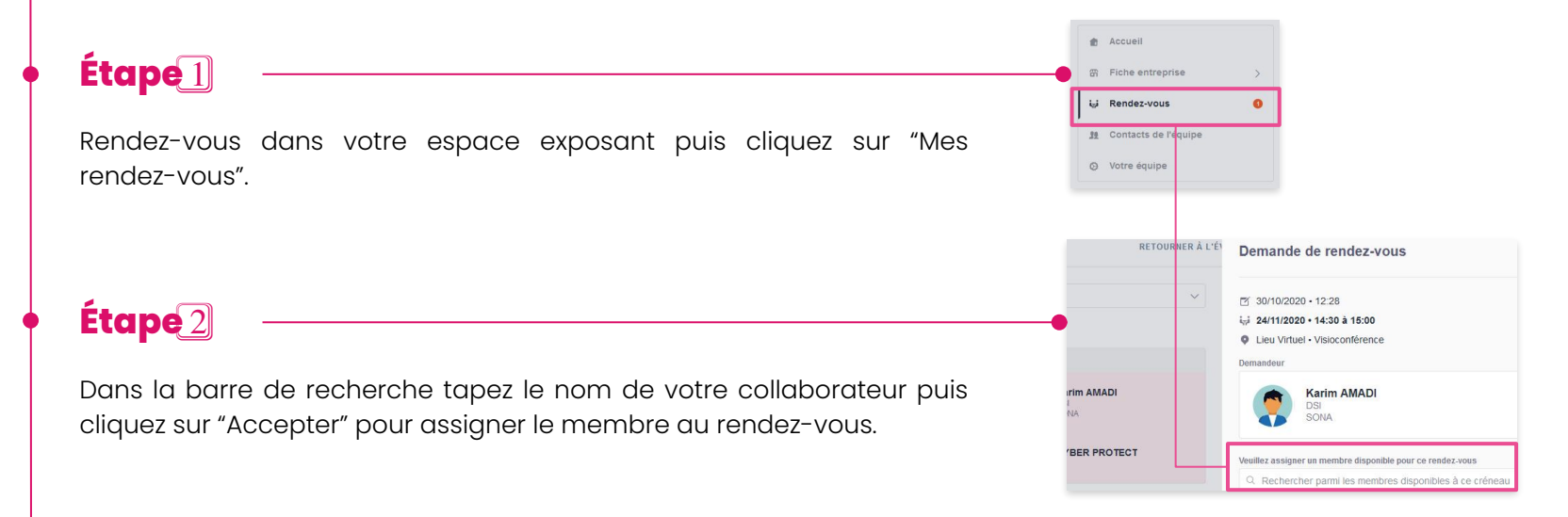

### <span id="page-11-0"></span>**9 - S'inscrire aux sessions**

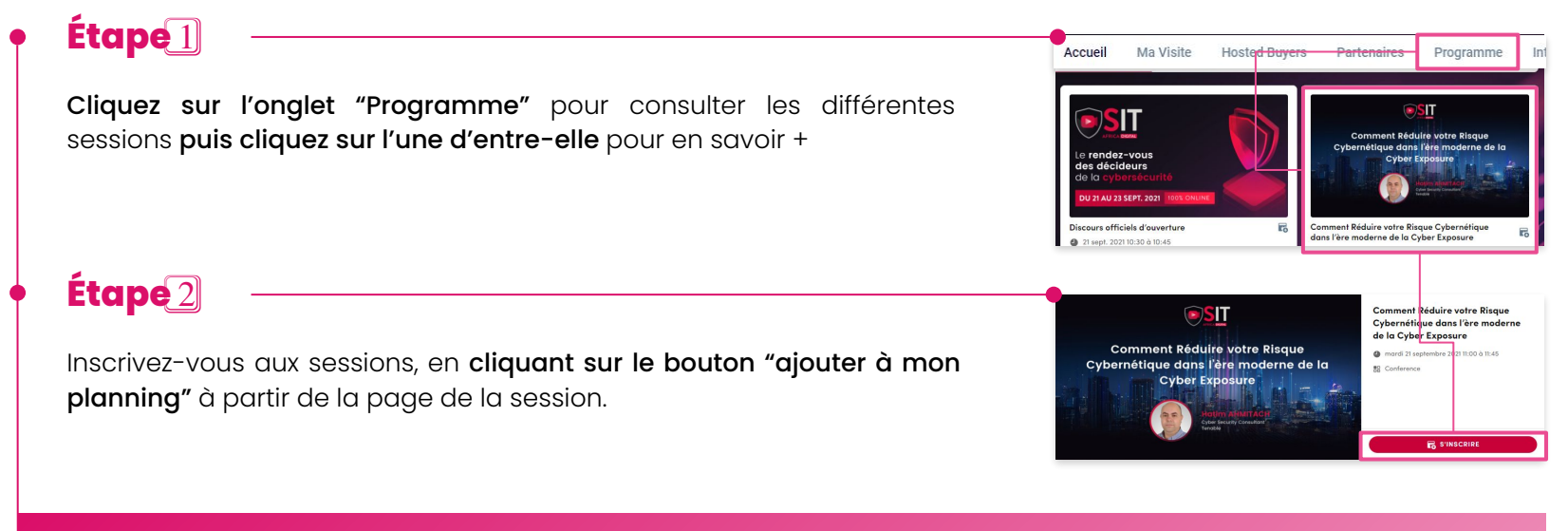

#### Attention !

Pour rappel, les ateliers se déroulent en même temps que les rendez-vous BtoB. N'oubliez pas de vous mettre en indisponible si vous souhaitez vous rendre à un atelier ([explication chap. 6\)](#page-8-0)

### <span id="page-12-0"></span>**10 - Scanner les badges**

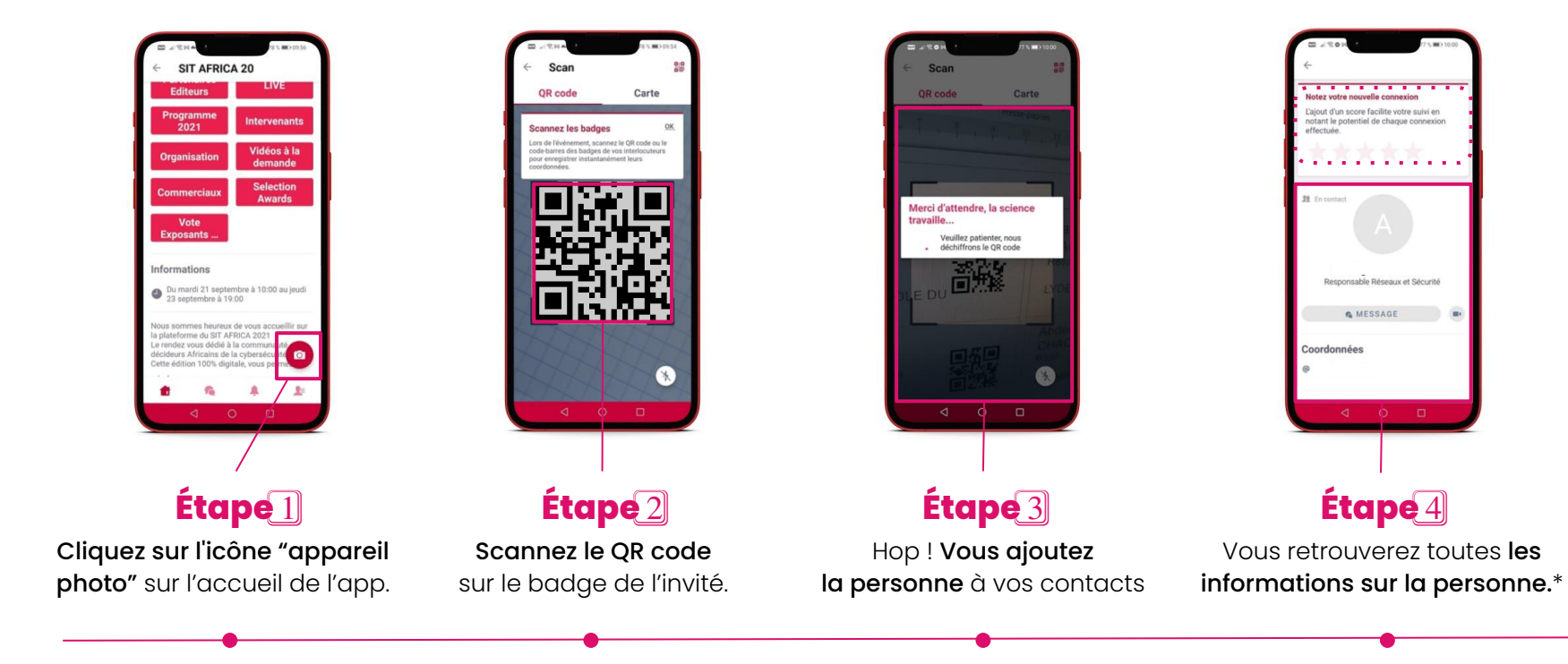

\* Vous pourrez aussi lui attribuer une note !

### <span id="page-13-0"></span>**11 - Fil d'actualités**

Un **Fil d'actualité** est présent sur la plateforme, il vous permettra de **poster des messages, des photos** qui seront **visibles par toute la communauté**. Il vous sera aussi possible de **réagir et de commenter des posts**.

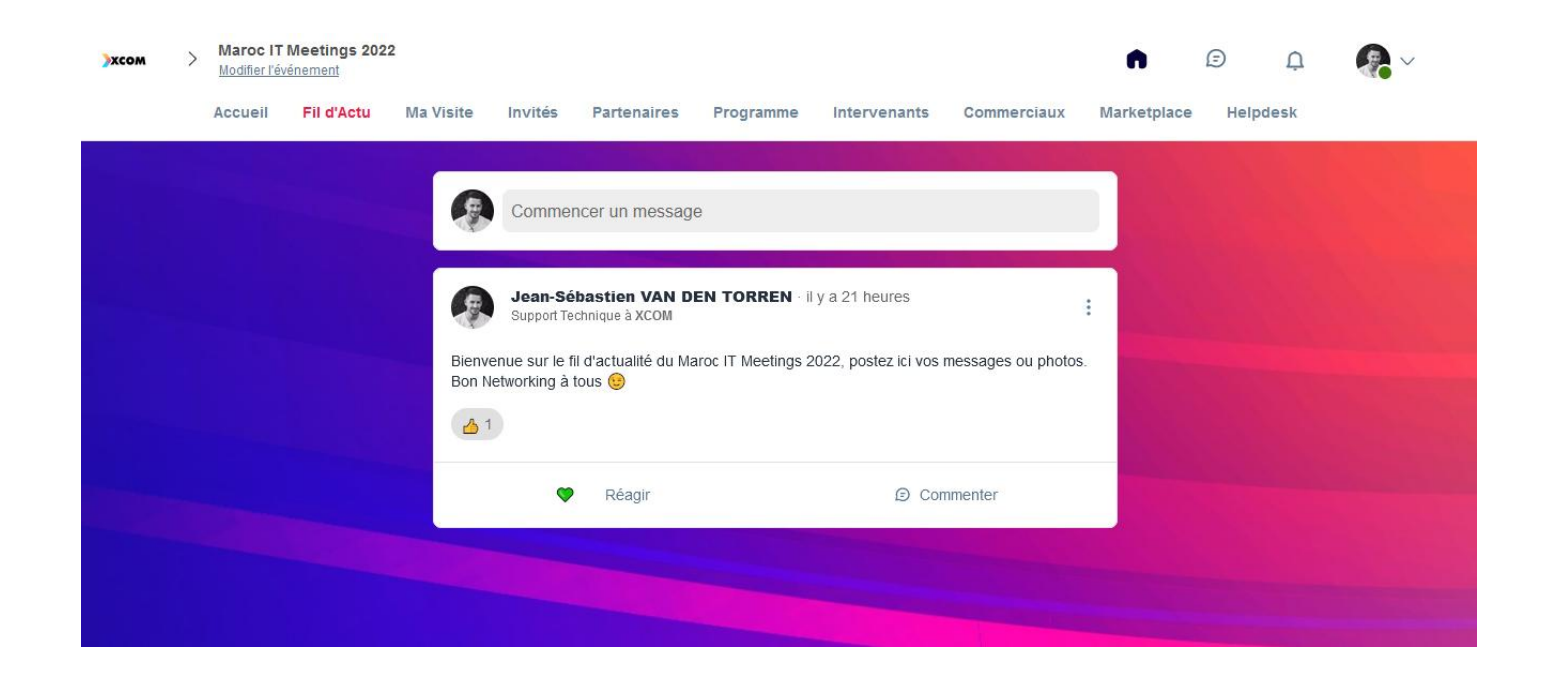

### <span id="page-14-0"></span>**12 - Les bonnes habitudes à prendre !**

#### **XCOM CONNECT**

Utilisez notre plateforme avec votre navigateur Google Chrome sur Desktop et/ou l'application disponible sur iOS et Android sur mobile.

#### **A** NOTIFICATIONS

Relevez vos notifications fréquemment en cliquant sur la petite cloche, avant, pendant et après l' événement pour ne rien manquer.

#### **REMINDERS**

Vous serez prévenu par notification 15 minutes avant l'heure du rendez-vous, de la conférence, de l'atelier et de l'animation. Gardez l'oeil ouvert !

### **UN IMPRÉVU ?**

Pensez à prévenir votre interlocuteur si vous ne pouvez pas vous rendre au rendez-vous ou prévoyez une personne pour l'accueillir à votre place.

#### **TRAVAIL D'ÉQUIPE**

Organisez vos plannings en équipe, si une personne ne vient pas au RDV adressez vous au corner "suivi des RDV" et/ou accueillez les invités passants.

### *<b>EX ORGANISATION*

Vous avez besoin d'aide ? Notre équipe est disponible en physique à l'accueil de l'événement et en virtuel via le chat de la plateforme.

## <span id="page-15-0"></span>**13 - Après l'événement**

#### **Extension de l'événement**

Regardez les ateliers et conférences en replay, contactez les personnes qui vous intéressent encore présentes sur la plateforme, organisez des video calls et continuez le networking en ligne  $\odot$ 

#### **Récupérez vos contacts !**

**1** - Sur la page d'accueil, cliquez sur votre logo ou sur l'icône crayon pour vous rendre dans "l'espace entreprise".

**2** - Une fois dans l'espace entreprise, rendez-vous dans "tableau de bord".

**3** - Enfin, cliquez sur "Export Lead"

Et voilà, vous récupérerez tous les contacts de vos commerciaux. Nous vous enverrons vos statistiques détaillées après l'événement.

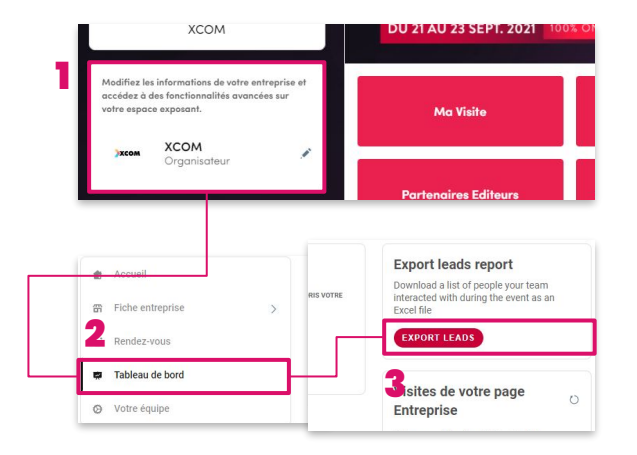

### <span id="page-16-0"></span>**14 - Contact Technique**

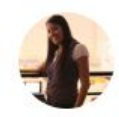

Jamila MANNANI Suivi de Rendez-vous **COM** 

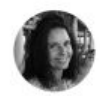

**Sylvie REFORZO** Responsable Organisation **KCOM** 

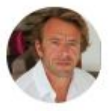

**Christophe STIEVENARD Business Developer XCOM** 

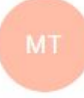

#### **Moussa THIAM** Suivi Délégations **XCOM**

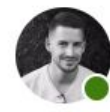

Jean-Sébastien VAN DEN TORREN Support Technique **XCOM** 

#### **Besoin d'aide ?**

Vous rencontrez un problème technique ? Vous aimeriez avoir plus de détail sur un "Step by Step" pour réussir votre présence au SIT ? Notre équipe est là pour vous. N'hésitez pas à nous contacter, nous répondrons à vos questions dans les meilleurs délais !

#### **2 moyens de nous contacter !**

- Contactez-nous par le chat de la plateforme via l'onglet "ORGANISATION"
- Envoyez-nous un mail et nous vous enverrons un "step by step" en image et détaillé.